# **>eurodata**

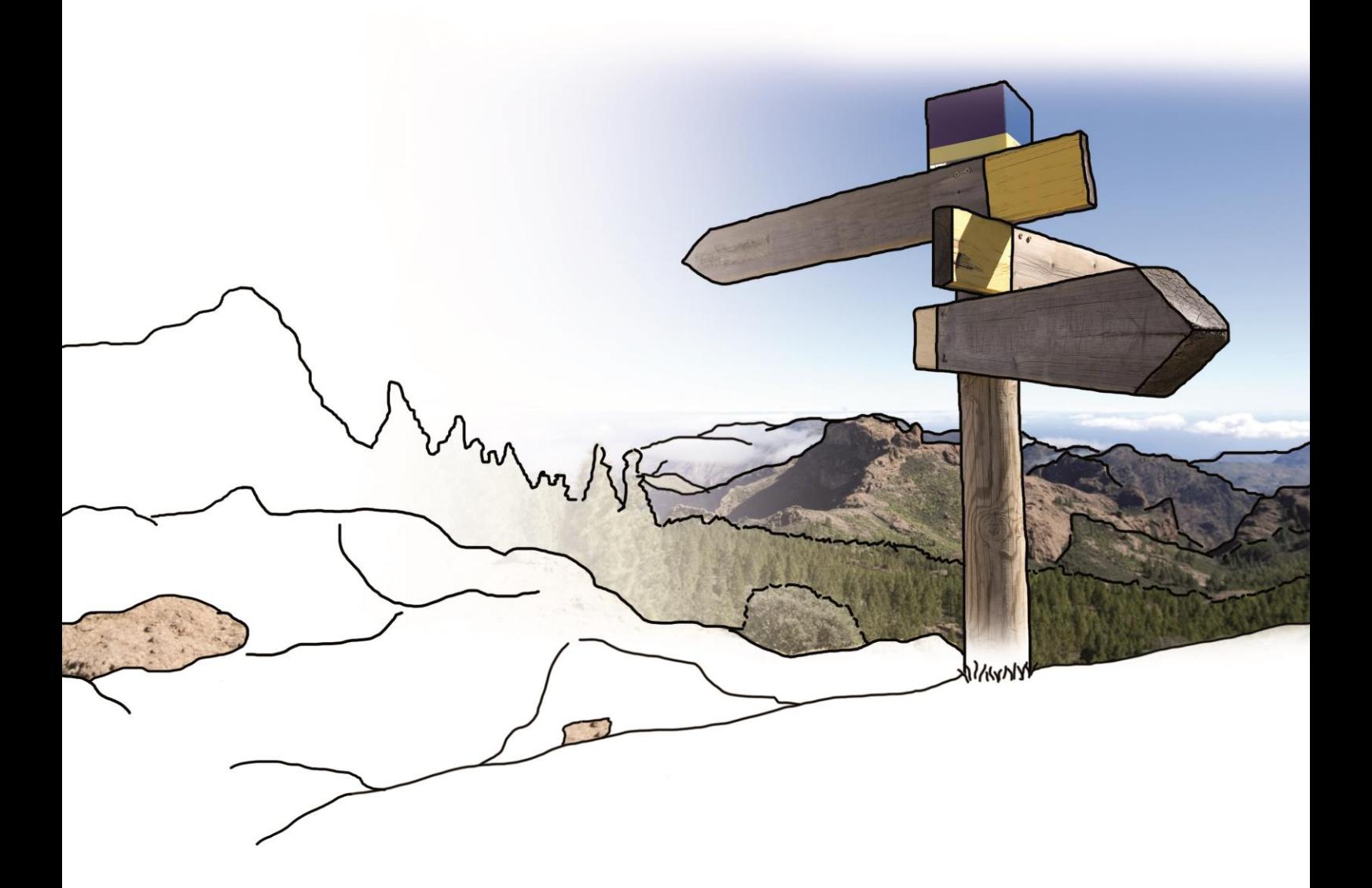

# **Updateinfo 1.19.0 edfirma | Finanzen**

# **vom 14.09.2017**

### **Inhaltsverzeichnis**

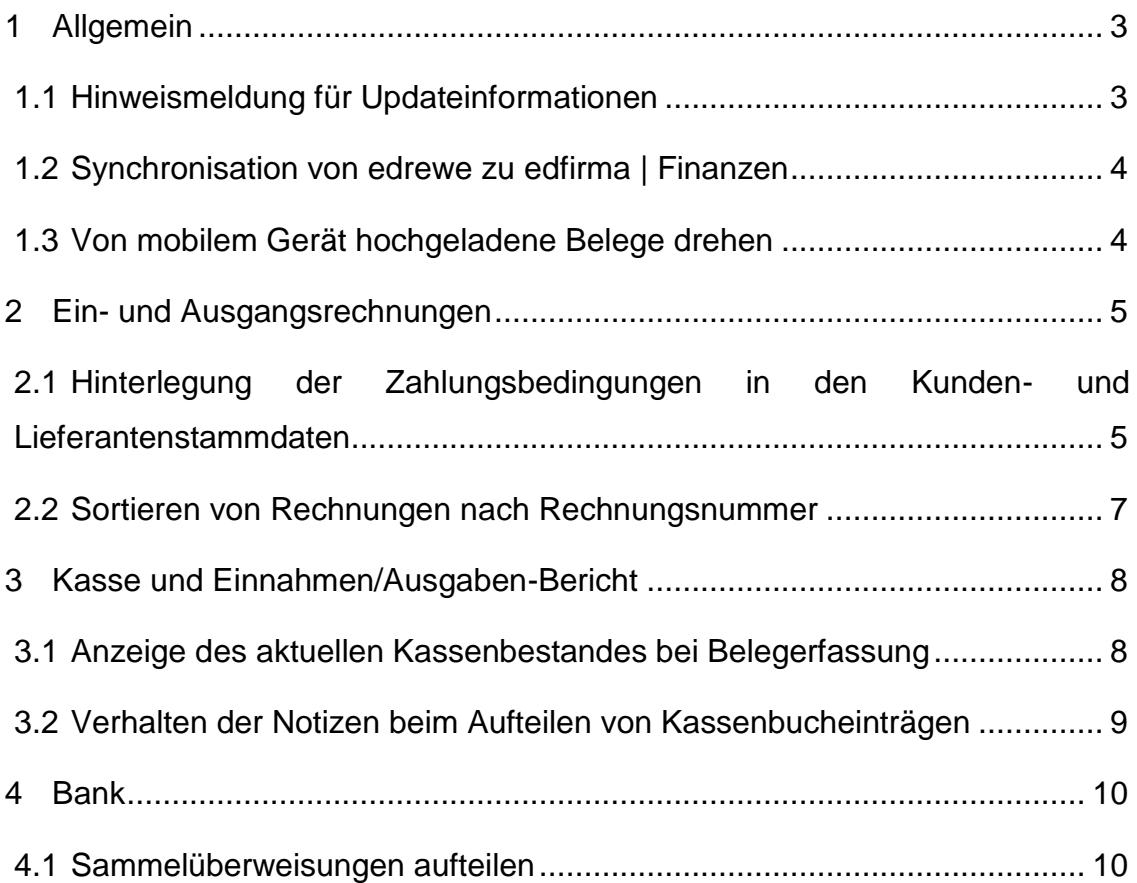

## <span id="page-2-0"></span>**1 Allgemein**

### <span id="page-2-1"></span>**1.1 Hinweismeldung für Updateinformationen**

Ab sofort werden Ihnen beim ersten Start die mit dem letzten Update erschienenen Neuerungen angezeigt. Dazu steht Ihnen ein Infobutton zur Verfügung. Dieser zeigt Ihnen an, wie viele Informationen neu für Sie vorliegen.

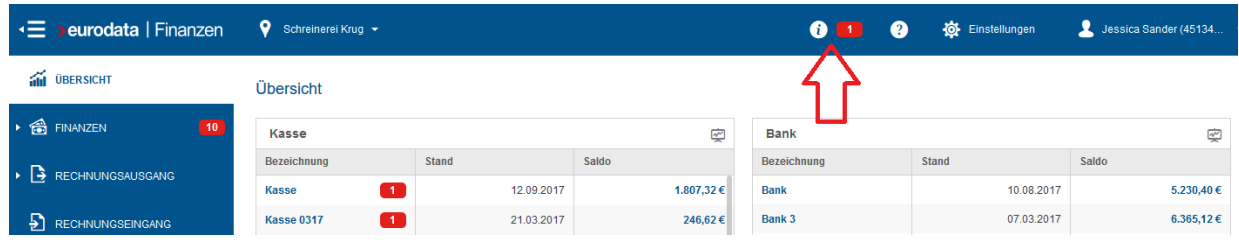

Durch Anklicken des Infobuttons werden Ihnen alle neuen Informationen angezeigt und die farbliche Markierung verschwindet. Über den Button "Als gelesen markieren" am Ende des Dialogfensters können die Nachrichten als gelesen markiert werden.

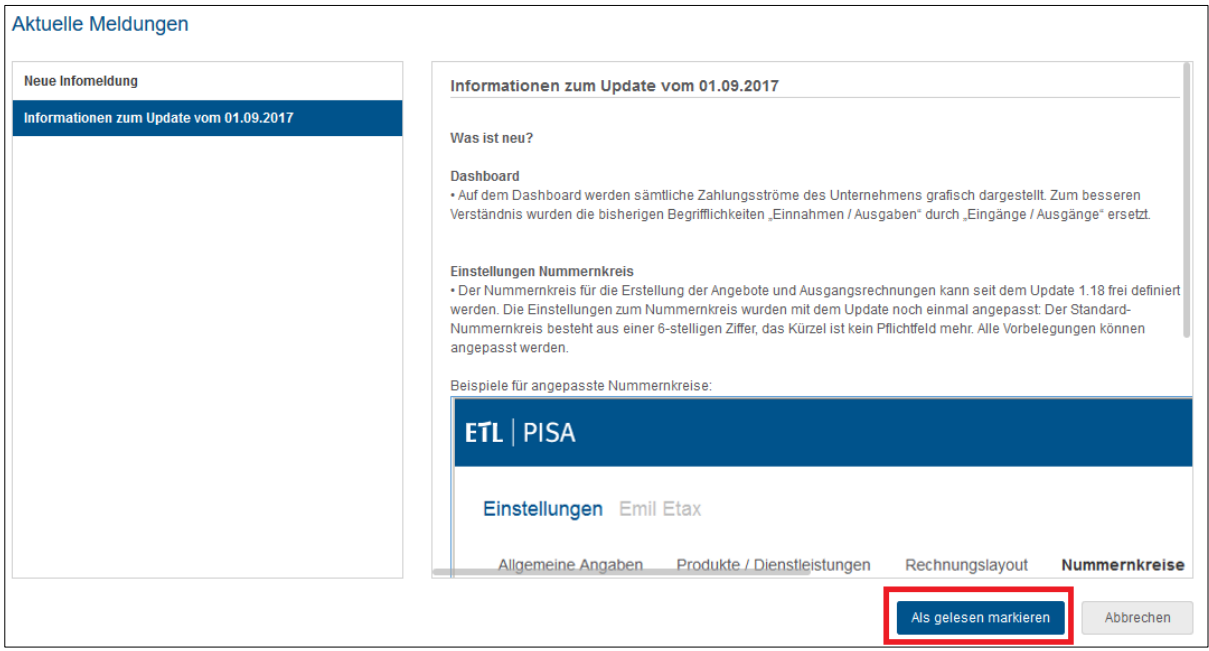

edfirma | Finanzen erkennt für jeden einzelnen Benutzer, ob die Informationen bereits gelesen wurden. Dadurch ist sichergestellt, dass jeder Benutzer die Hinweise und Informationen zu Lesen bekommt.

#### <span id="page-3-0"></span>**1.2 Synchronisation von edrewe zu edfirma | Finanzen**

Mit diesem Update wird der erste Schritt der Rücksynchronisation von edrewe zu edfirma | Finanzen eingeführt. Offene Posten aus edrewe, die durch Ihren Steuerberater bearbeitet wurden, sind ab sofort nach der Bearbeitung in edrewe auch in edfirma | Finanzen mit Ihrem aktuellen Bezahlstatus zu sehen. Die bearbeiteten offenen Posten, die aus edrewe synchronisiert wurden, sind in edfirma | Finanzen anschließend nicht mehr editierbar.

### <span id="page-3-1"></span>**1.3 Von mobilem Gerät hochgeladene Belege drehen**

Ab sofort können Sie über die App hochgeladene Belege in edfirma | Finanzen mit Klick auf die Pfeile drehen. Bei mehrseitigen Belegen werden alle Seiten des Beleges gedreht.

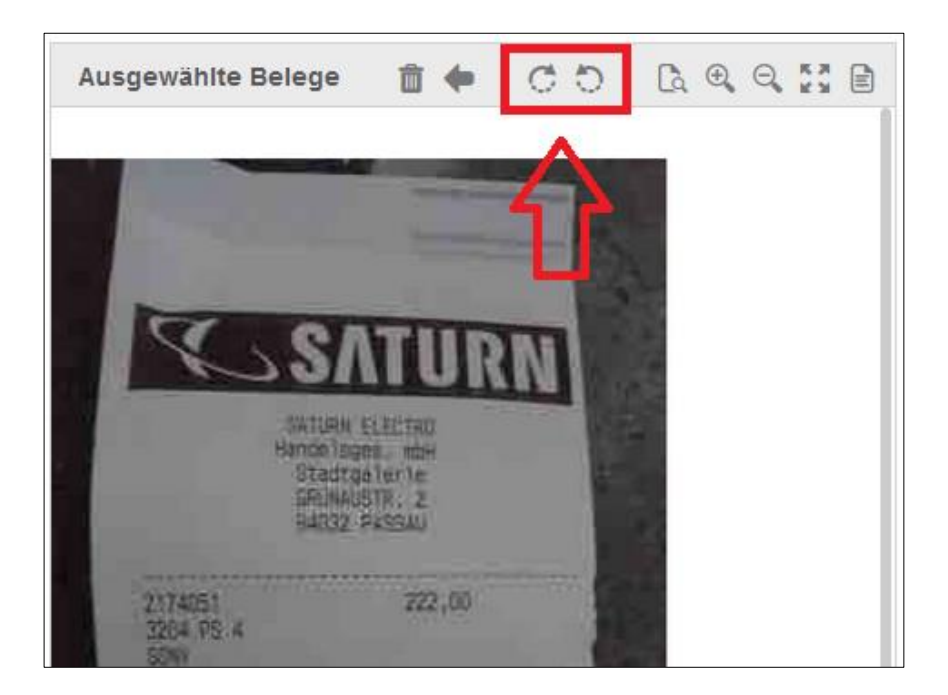

# <span id="page-4-0"></span>**2 Ein- und Ausgangsrechnungen**

### <span id="page-4-1"></span>**2.1 Hinterlegung der Zahlungsbedingungen in den Kunden- und Lieferantenstammdaten**

In edfirma | Finanzen können Sie ab sofort im Bereich Kontakte in den Stammdaten Ihrer Kunden und Lieferanten Zahlungsbedingungen hinterlegen. Diese umfassen Zahlungsziele, Fälligkeiten, gewährte Skonti, Rabatte und geleistete Vorauszahlungen. Um diese Daten zu verwalten, rufen Sie im Menü Kontakte den Kunden bzw. Lieferanten auf, für welchen Sie die Zahlungsbedingungen aktualisieren wollen und klicken auf den Reiter "Bearbeiten".

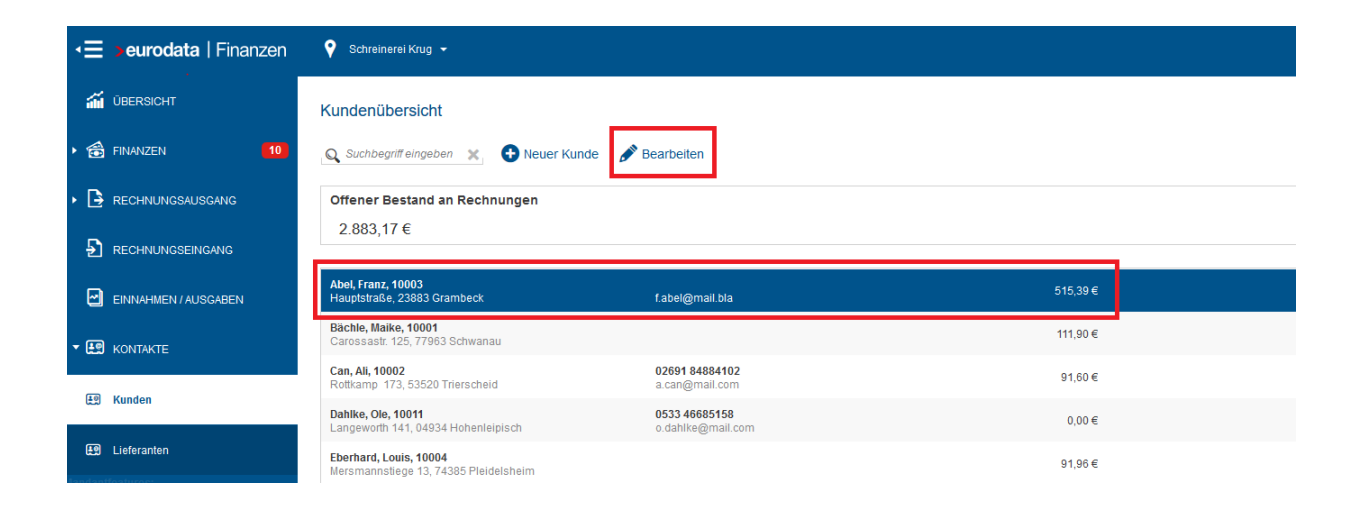

Es öffnet sich ein Fenster, in dem Sie durch dreimaliges Klicken auf "Weiter" zu den Zahlungsbedingungen gelangen. Dort können Sie die Daten hinterlegen.

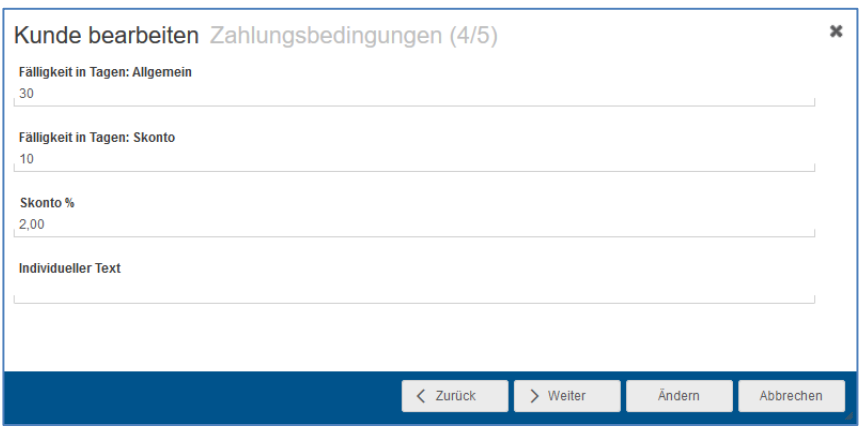

Die betreffenden Felder werden dann beim Erstellen neuer Ausgangsrechnungen je nach Kunde automatisch mit den hinterlegten Bedingungen befüllt. Sie können diese dann nochmals überprüfen und gegebenenfalls manuell anpassen. Aktualisieren Sie die Kunden- bzw. Lieferantenstammdaten hat dies keine Auswirkung auf bereits geschriebene Ausgangsrechnungen.

Bei der Erfassung von Eingangsrechnungen werden die Zahlungs- und Skontobedingungen je nach Lieferant mittels automatischer Texterkennung OCR vorausgefüllt. Die durch Texterkennung ermittelten Daten haben Vorrang vor den manuellen Eingaben. Eine Änderung der vorbelegten Werte ist jedoch jederzeit möglich.

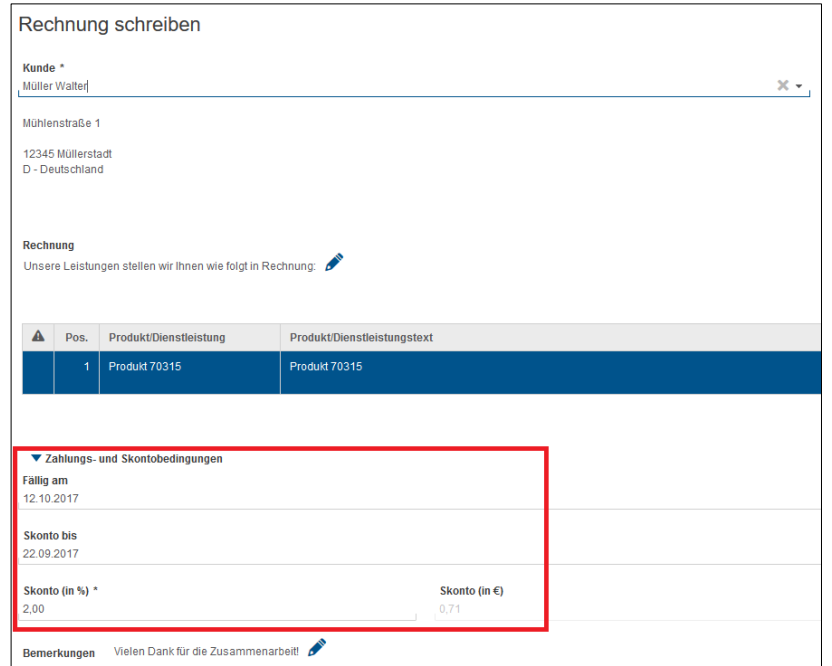

Die mit Klick auf "Rechnung fertigstellen" generierte Ausgangsrechnung sieht folgendermaßen aus:

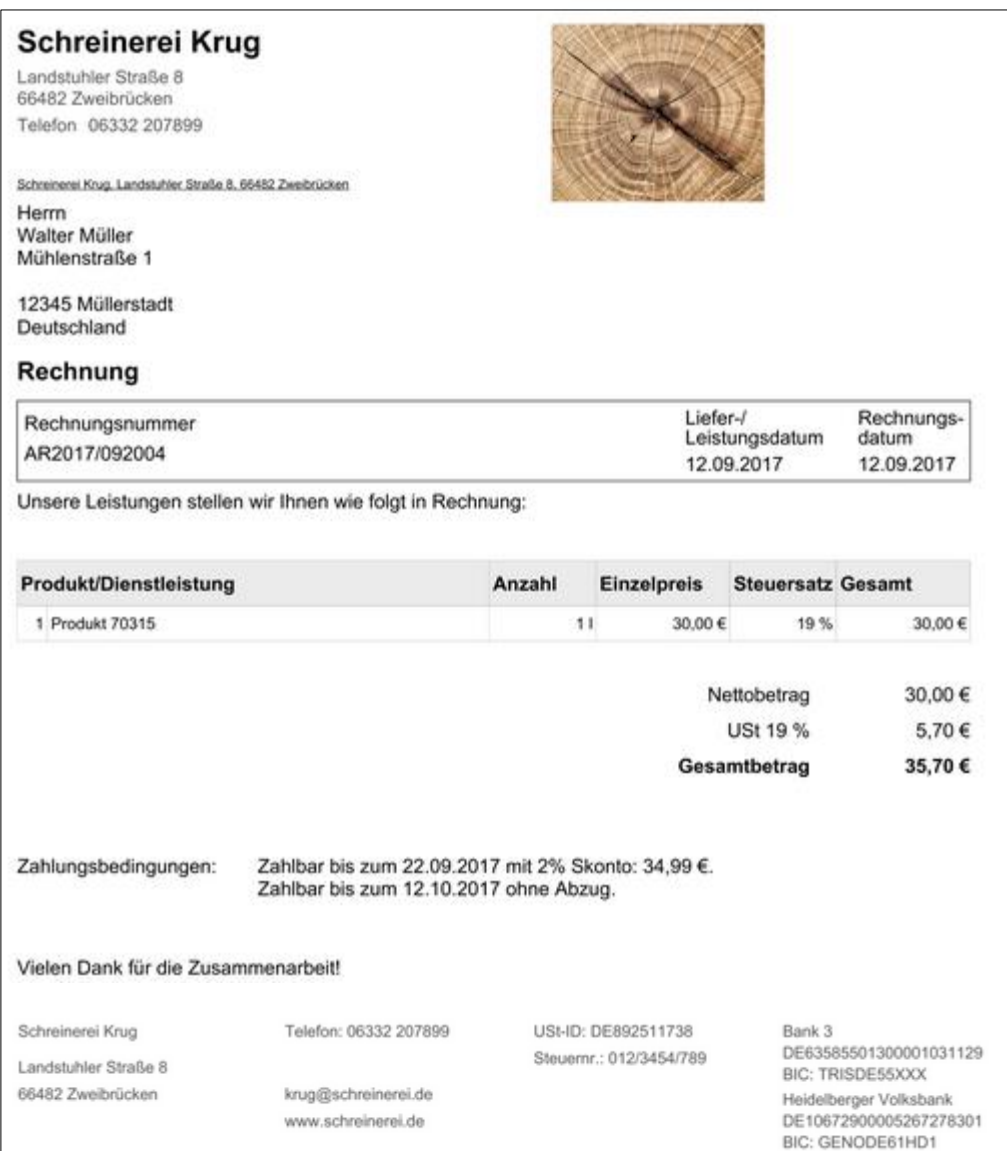

### <span id="page-6-0"></span>**2.2 Sortieren von Rechnungen nach Rechnungsnummer**

Mit diesem Update können Sie bereits erfasste Eingangsrechnungen oder geschriebene Ausgangsrechnungen neben den Kriterien Rechnungsdatum, Fälligkeitsdatum und Rechnungsempfänger jetzt zusätzlich nach der Rechnungsnummer sortieren. Im entsprechenden Drop-Down-Menü steht ihnen dazu in der Rechnungsansicht oben rechts, sowohl für Eingangs- wie für Ausgangsrechnungen ab sofort der Punkt "Rechnungsnummer" zur Verfügung. Wurde der Filter ausgewählt, wird vor diesem ein Häkchen eingeblendet. Es besteht die Möglichkeit, Rechnungen auf- bzw. absteigend zu sortieren.

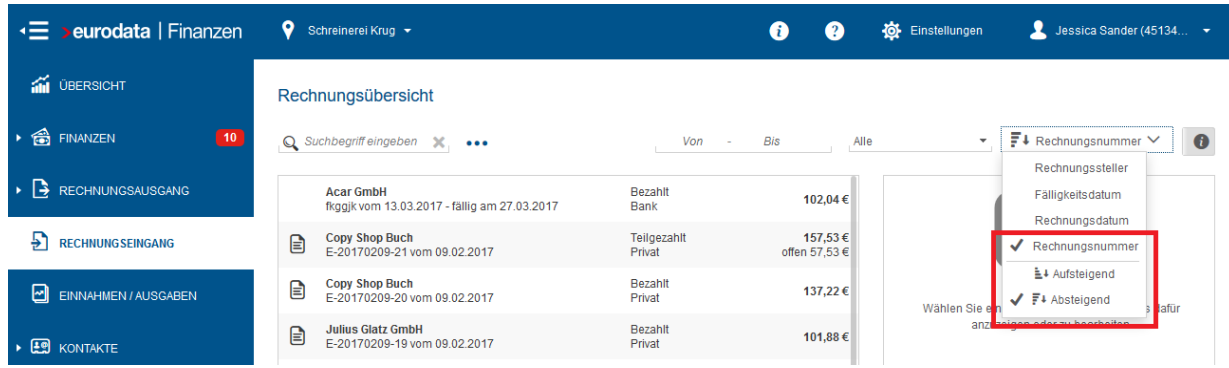

## <span id="page-7-0"></span>**3 Kasse und Einnahmen/Ausgaben-Bericht**

#### <span id="page-7-1"></span>**3.1 Anzeige des aktuellen Kassenbestandes bei Belegerfassung**

Mit Auslieferung dieses Updates wird Ihnen bei der Erfassung eines neuen Kassenbe-

leges über den Button in Neuer Kassenbeleg in der Erfassungsmaske rechts neben der Kassenbezeichnung der aktuelle Kassenbestand angezeigt. Sobald sie einen neuen Beleg wie gewohnt erfasst haben, ändert sich der Saldo um den entsprechenden Betrag.

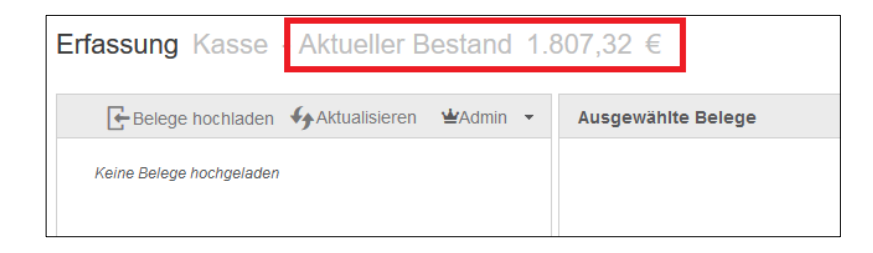

### <span id="page-8-0"></span>**3.2 Verhalten der Notizen beim Aufteilen von Kassenbucheinträgen**

Bei der Erfassung eines neuen Kassenbeleges müssen Sie in den Belegdaten der Erfassungsmaske wie gewohnt neben dem Zahldatum und der Art der Kassenbewegung, einen Betrag eintragen. Beim Aufteilen des Belegbetrages in mehrere Teilbeträge kann jedoch zukünftig auf die Eingabe einer Notiz verzichtet werden, da diese in den einzelnen Teilbeträgen eingetragen werden müssen. Möchten Sie den Betrag nicht aufteilen, ist eine Notizeingabe nach wie vor Pflicht.

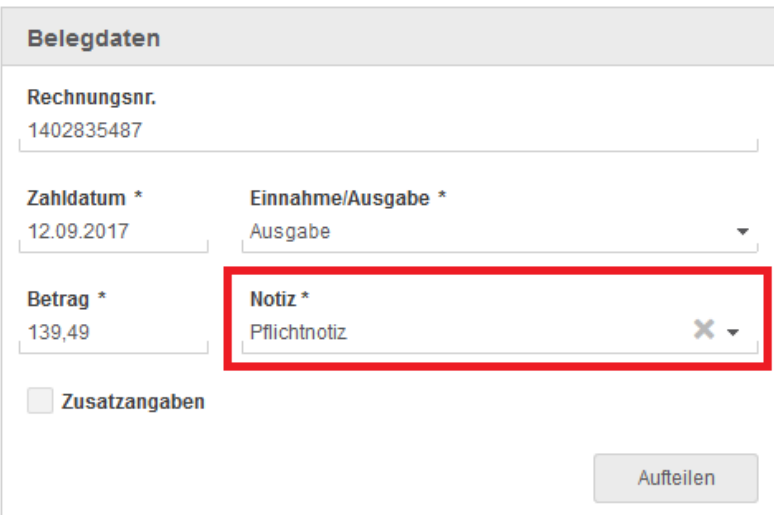

Wollen Sie den erfassten Betrag in mehrere Teilbeträge aufteilen, klicken Sie wie gewohnt auf den Button "Aufteilen" rechts unten. Mit der Auslieferung dieses Updates wird nun die zuvor eingetragene Notiz, sofern sie diese vergeben haben, für den Teilbetrag standardmäßig übernommen und aus der ursprünglichen Notiz gelöscht.

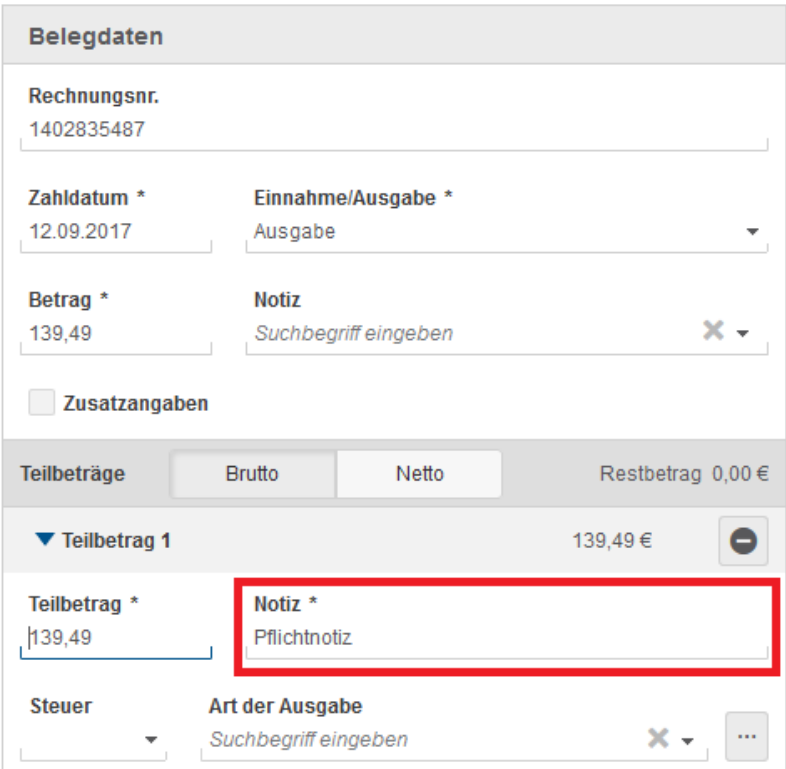

Sie haben dann die Möglichkeit, die Notizen manuell anzupassen. Falls Sie vor Aufteilung der Beträge keine Notiz in das dafür vorgesehene Feld eingetragen haben, bleibt das Notizfeld der Teilbeträge nach der Aufteilung leer und muss dann beim Teilbetrag ausgefüllt werden.

### <span id="page-9-0"></span>**4 Bank**

#### <span id="page-9-1"></span>**4.1 Sammelüberweisungen aufteilen**

Das neue Update ermöglicht es Ihnen beim Rechnungsausgleich, den für den Ausgleich verwendeten Bankumsatz aufzuteilen. Dadurch haben Sie die Möglichkeit Sammelüberweisungen aufzuteilen und Teilbeträge eines Bankumsatzes einzelnen Rechnungen zuzuweisen und diese damit auszugleichen. Der Dialog, der Sie auf eine Differenz zwischen dem Rechnungsbetrag und dem ausgewählten Bankumsatz hinweist, wird dazu um ein Feld "verwendeter Betrag" erweitert. Hier können Sie den verwendeten Teilbetrag eingeben. Die Darstellung der auswählbaren Gründe aktualisiert sich entsprechend Ihrer Eingabe.

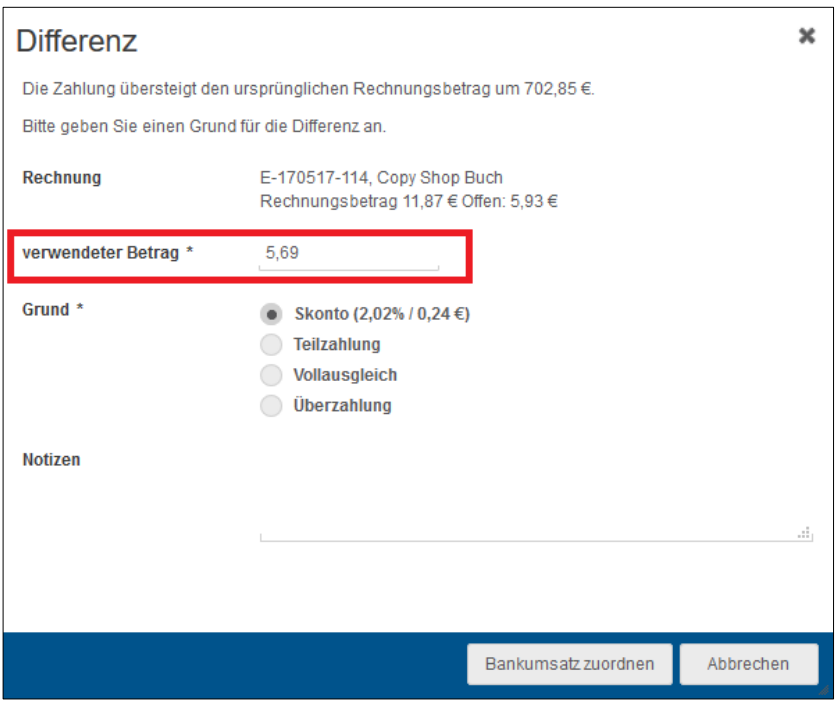

Der Bankumsatz wird nun aufgeteilt. Der Betrag, den Sie eingegeben haben, wird für die Zuordnung der Rechnung verwendet. Der verbliebene Betrag in Höhe der Differenz von Rechnungsbetrag und Überweisungsbetrag ist keiner Rechnung zugeordnet und verbleibt als Restbetrag in der Bank. Dieser kann anschließend erneut zugeordnet werden.

© 2017 by eurodata AG Großblittersdorfer Str. 257-259, D-66119 Saarbrücken Telefon +49 681 8808 0 | Telefax +49 681 8808 300 Internet: [www.eurodata.de](http://www.eurodata.de/) E-Mail: [info@eurodata.de](mailto:info@eurodata.de)

Version: 1.19.0 Stand: 09/2017

Dieses Handbuch wurde von eurodata mit der gebotenen Sorgfalt und Gründlichkeit erstellt. eurodata übernimmt keinerlei Gewähr für die Aktualität, Korrektheit, Vollständigkeit oder Qualität der Angaben im Handbuch. Weiterhin übernimmt eurodata keine Haftung gegenüber den Benutzern des Handbuchs oder gegenüber Dritten, die über dieses Handbuch oder Teile davon Kenntnis erhalten. Insbesondere können von dritten Parteien gegenüber eurodata keine Verpflichtungen abgeleitet werden. Der Haftungsausschluss gilt nicht bei Vorsatz oder grober Fahrlässigkeit und soweit es sich um Schäden aufgrund der Verletzung des Lebens, des Körpers oder der Gesundheit handelt.